## **Installation guide**

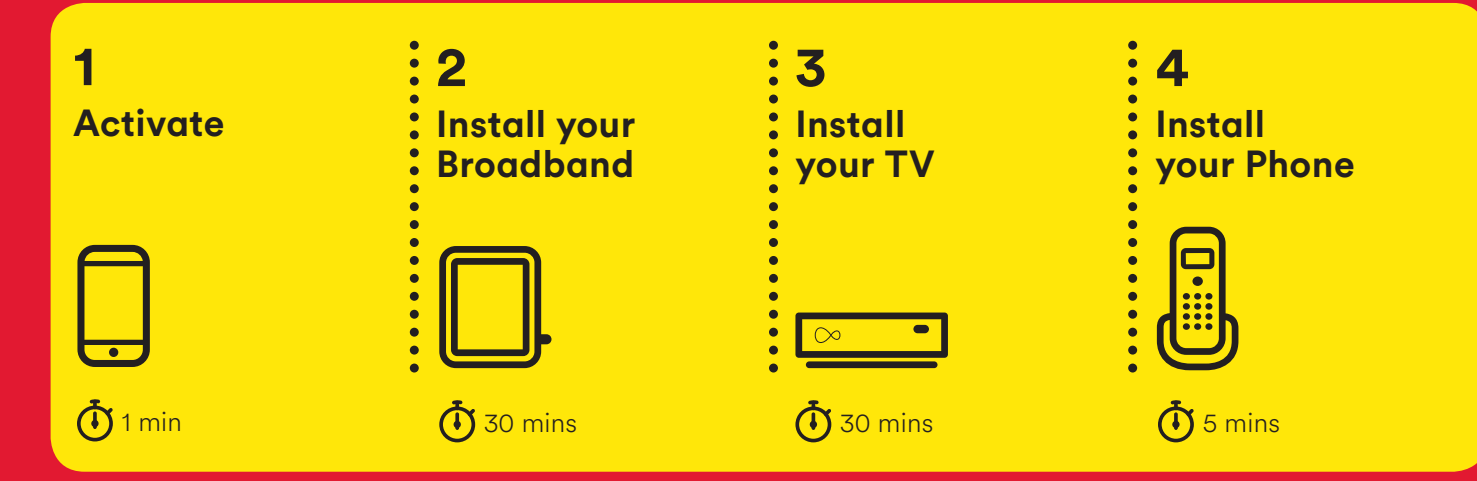

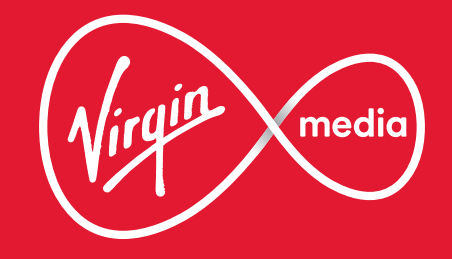

Follow the step-by-step instructions to install your new Hub and get your broadband connection working. This has to be done before we install your Virgin TV V6 box.

## **Do this first**

Isolator cable

Wall socket

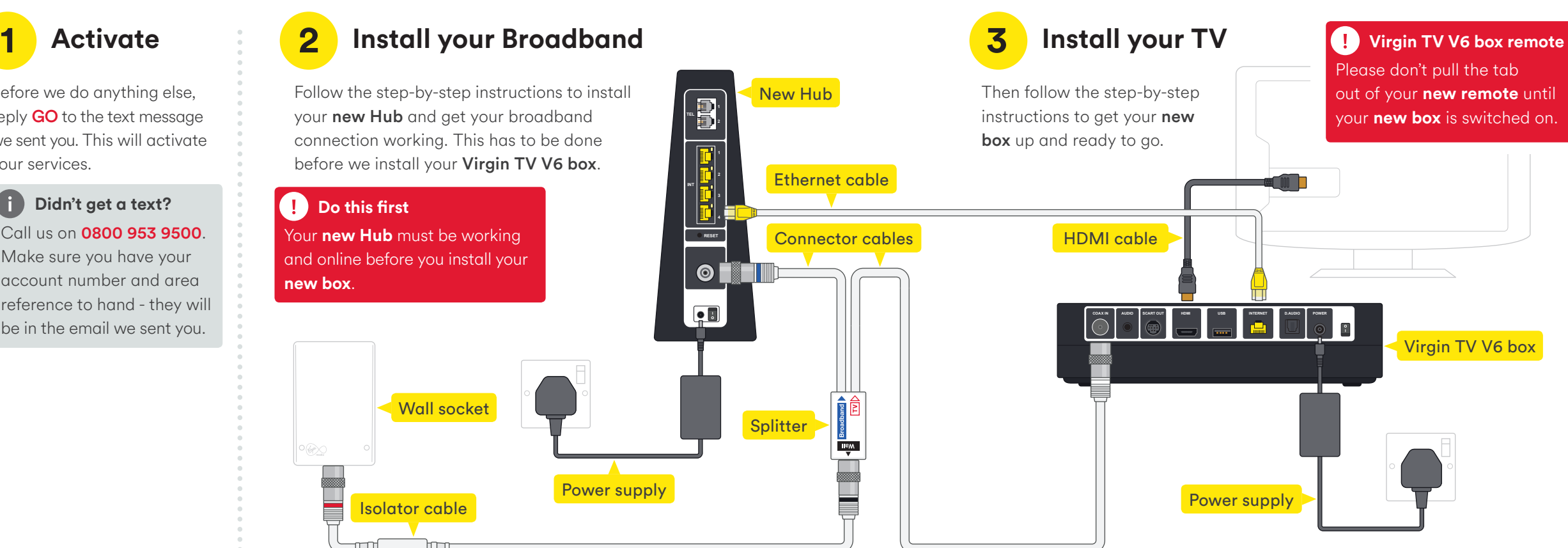

## **Activate**

Finally, we'll get your home phone connected.

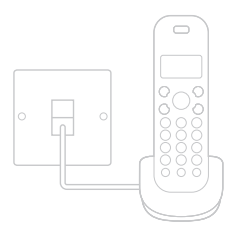

## **4 Install your Phone**

Your **new Hub** must be working and online before you install your **new box**.

> Once the install is complete this section will show you how to get the most from your new kit, including services like Virgin TV Go.

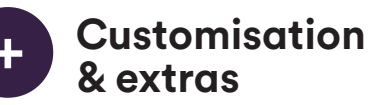

## **This guide contains step-by-step instructions on how to:**

Before we do anything else, reply **GO** to the text message we sent you. This will activate your services.

#### **Didn't get a text?**

Call us on 0800 953 9500. Make sure you have your account number and area reference to hand - they will be in the email we sent you.

**1**

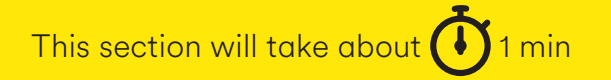

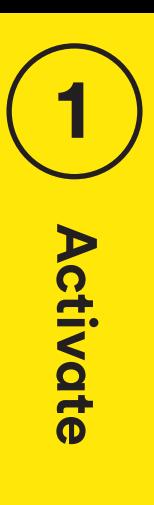

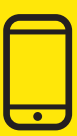

## **Activate your service**

## Setting up your new kit couldn't be easier.

Just follow the step-by-step instructions in this guide and we'll have you up and running in just over an hour. If you didn't get a text message give our automated line a quick call on **0800 953 9500**. It'll only take a minute.

If you haven't done so already make sure you reply GO to the text message we sent you.

When you call you will need to have your account number and area reference to hand. You can find them in the welcome email we sent you. Doing this now means there are no delays in accessing your services when you're all set up.

# **<sup>2</sup> <sup>2</sup>Install your Broadband Install your Broadband**

In this section we'll be getting you online. You'll need:

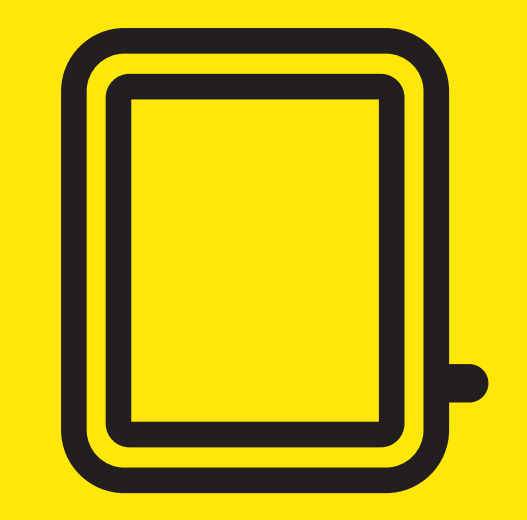

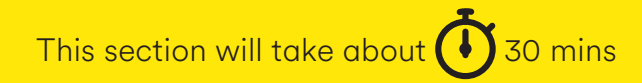

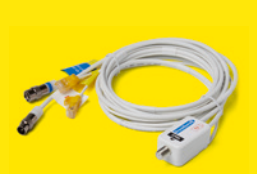

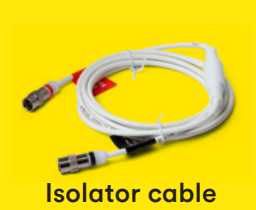

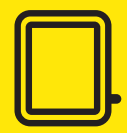

New Hub

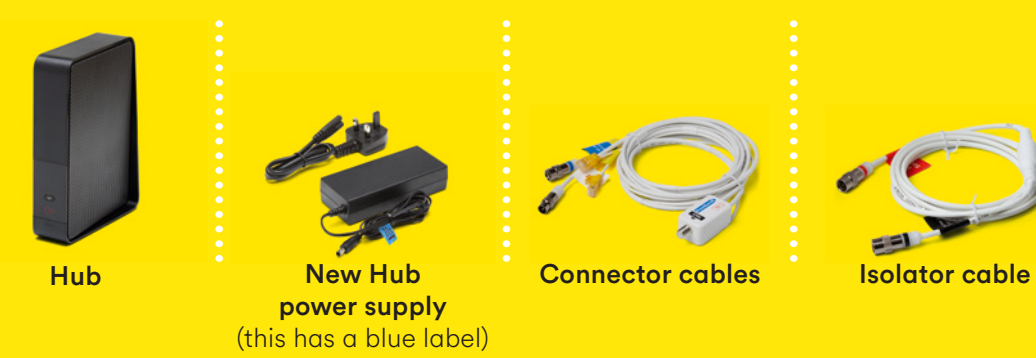

**2**

**Install Install your Broadband Nour Broadband** 

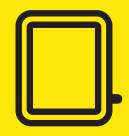

Take the red-banded end of the isolator cable and push it firmly into the Virgin Media socket on your wall.

**Wall**<br>Socket

## **Different kind of wall socket?**

Some older sockets may have NTL or Telewest written on them. Some new sockets may look like one of the below. The socket you need will be marked with the Virgin Media logo.

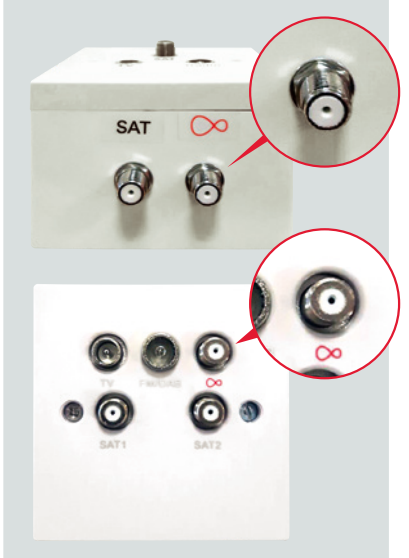

**2.2**

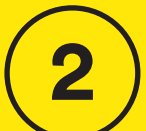

**Install your Broadband**

**Broadband** 

**Nour** 

**Install** 

You'll get the best performance from your new Hub's WiFi if it is upright, out in the open and at least 1 metre away from cordless gadgets. If you have trouble with the quality of your WiFi signal please check out the tips in WiFi Wins at the end of this guide.

## **Just push to fit**

## **2 2 2.3 2.3 2.3 2.3 2.3 2.3 2.3 2.3 2.3 2.3 2.3 2.3 2.3 2.3 2.3 2.3 2.3 2.3 2.3 2.3 2.3 2.3 2.3 2.4 2.4 2.4 2.4 2.4 2.4 2.4 2.4 2.4 2.4 2.4 2.4 2.4 Are your services activated?**

Firmly push the end of the cables into the sockets. You can test they're secure by checking they don't move when pulled gently.

If you haven't replied **GO** to the text message we sent, you need to do it now, otherwise you may suffer delays accessing your services.

#### **Where to put i your new Hub**

Find the cable with the blue band on the end and connect it to the socket of your new Hub. Push it firmly into place.

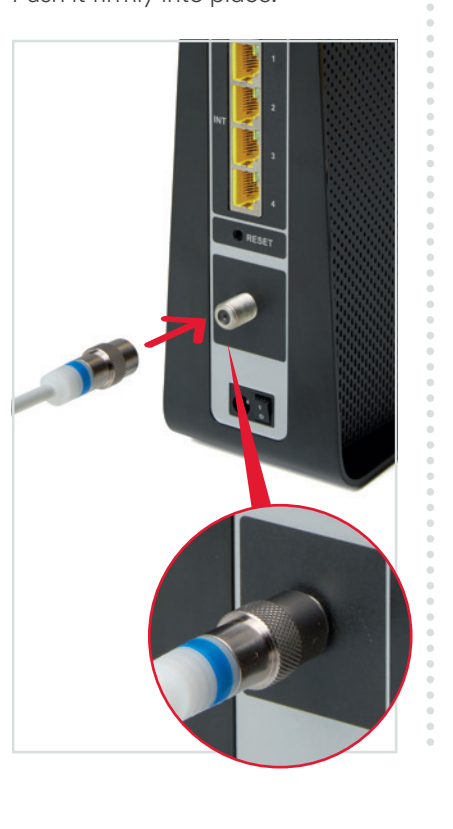

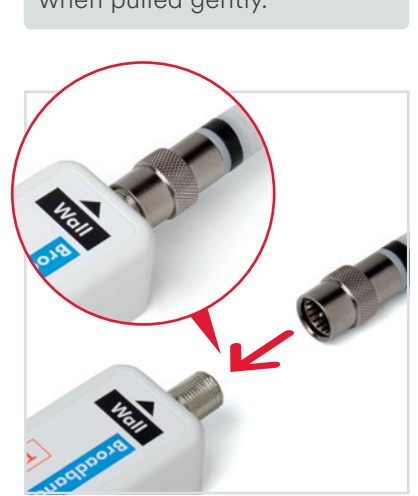

If you didn't get a text message, give us a call on 0800 953 9500. You'll need your account number and area reference to hand – you can find them in the email we sent you.

Connect the power supply to your **new Hub**, switch on at the mains socket and then switch on your new Hub.

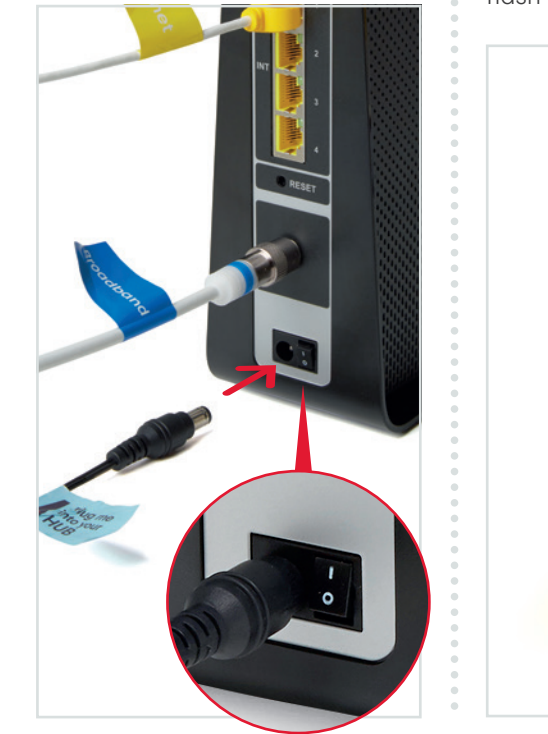

Plug the power supply into a mains socket.

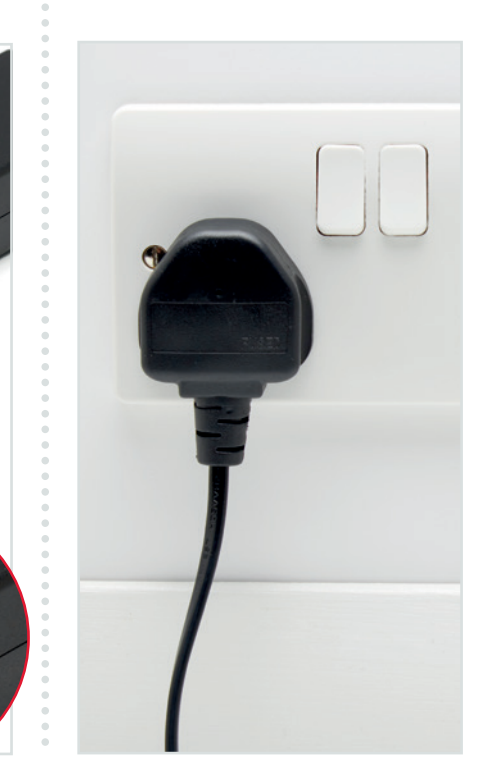

**2.6 2.5 2.7**

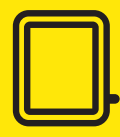

# **Install your Broadband 2 Install your Broadband**

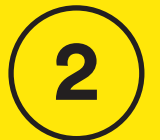

Connect the power supply for your **new Hub**. It is the one with the blue label on the wire.

Connect the Ethernet cable to your new Hub. Push it firmly into place.

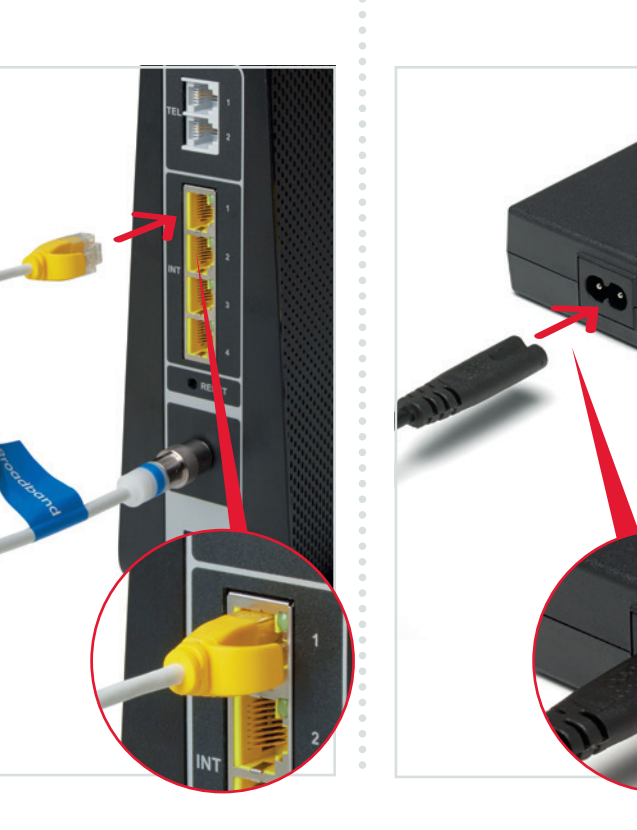

**2.4**

When the WiFi light  $\widehat{\mathbb{R}}$  is on and the base light is solid white you are ready to move on. The arrows may still be flashing green.

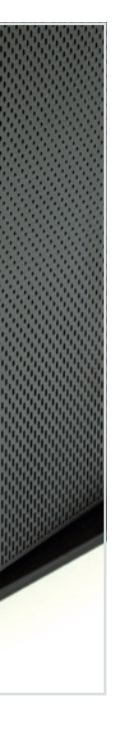

**Install Install your Broadband Nour Broadband** 

**2**

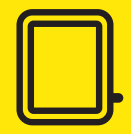

## **Before you move on**

Your new Hub will now make a connection to our Fibre network. This may take a few minutes and the lights on your new Hub will flash as it connects.

 $\begin{array}{|c|} \hline \text{Rilb} \\ \hline \text{Milb} \\ \hline \text{Milb} \end{array}$ 

## **2.8 2.9**

Your new WiFi network will be called something like VM123456.

The connection details are on the base of your new Hub and on a removable card as shown here.

If you're familiar with connecting to WiFi networks you can use these details to connect now or follow the more detailed instructions in section 2.9 opposite.

However you connect you must complete the instructions in section 2.10 before installing your new box.

**Example only** 

To connect manually with Windows find the network on your computer first, click the connect button and then enter the WiFi password. Click to confirm.

Please check the details on your new Hub – the details shown here are just an example.

# **PRINTED BY A WARD AND INTERNATIONAL PRINT** ur WiFi Network Name (SSID) VM123456 ctmr5QtSppkn

**Install your Broadband**

**Broadband** 

Jno

#### **I want to connect with a tablet or mobile**

#### **Connect manually**

Your WiFi network name will be something like VM123456.

#### **Connect with WPS**

Your device will list all nearby WiFi networks. The one that you are looking for will be called something like VM123456.

If your computer supports WPS you can use it to connect. Find the network on your computer, click the connect button and then press the WPS button on your new Hub until the WiFi light flashes. It should automatically connect.

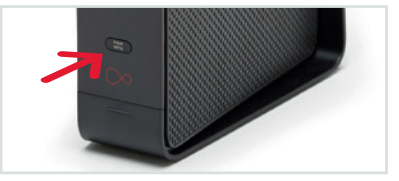

Finding your network is easy but it's a bit different depending on which version of Windows you have. For **Windows 10, 7** and Vista you're looking for a network icon in the bottom right of your screen. It might look like:

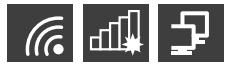

For Windows 8, that network icon can be found in the settings area, which is on the Home screen marked by a

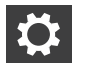

#### **I want to connect with a Windows computer**

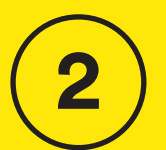

 $\overline{\mathbf{5}}$ 

tall

 $\blacktriangleright$ 

**2**

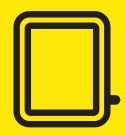

Connecting to WiFi is very similar on Android or on iOS. On your tablet or mobile go to the settings area. Select WiFi from the list of options. Make sure it is on.

Click on that network and you will be asked to enter your password.

The information on network name and password can be found on the base of your new Hub or on the pull-out card as shown in 2.8.

To connect manually with Mac OS first, find the network on your computer. Click the network name then enter the WiFi password and click OK to confirm.

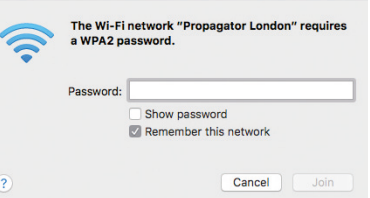

## **Trouble with WiFi?**

**Install your Broadband** 5 **Istall**  $\blacktriangleright$ **Our Broa** dband

**Example 3 You must go to: virginmedia.com/activation** before attempting to install your **new box** .

If for any reason you're having trouble setting up WiFi, you can connect to your new Hub with an **Ethernet cable** and use the internet to help you troubleshoot the issue.

**Install your Broadband**

**Broadband** 

**Nour** 

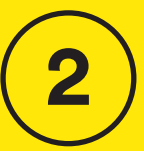

—<br>—  $\overline{\mathbf{u}}$ 

**itall** 

**2**

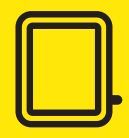

## **2.10**

#### Almost there

To get online open your browser and enter virginmedia.com/ activation (this page may automatically appear).

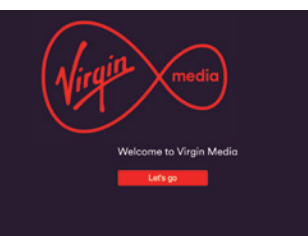

Follow the on-screen instructions to register for My Virgin Media. This is your online account management area which allows you to fully manage your services.

If this icon isn't there you'll need to go to System Preferences > Network > Airport.

Your network name will be something like VM123456.

> You should also select the options for parental controls (if not selected already) and free anti-virus software from F-Secure.

F-Secure is our internet security partner. If selected, a separate email with instructions on how to install the software will be sent.

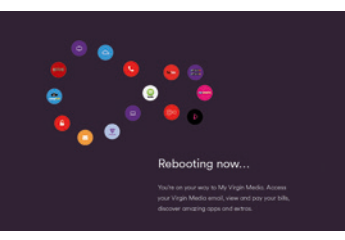

Once registered, your new Hub will reboot and then download the latest software. This should take approximately 20 minutes. While this is happening you will have internet access but please be aware that the Hub will reboot a final time after the new software has downloaded.

#### **I want to connect with a Mac computer**

**Get more from your WiFi:** Check out our WiFi Wins in the Customisation & extras section.

On Mac OS a list of networks can be found under the WiFi icon at the top of your screen.

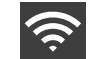

Once the download is complete and installed, the only light on your new Hub will be the base light which will be solid white.

#### **i Lights on your Hub**

During installation the lights will flash regularly. Once the installation has finished and your new Hub is connected the only light that will be lit is the white light at the base.

If any of the other lights are lit, or the base light is any colour other than white, your new Hub may have connection issues.

Take a look at the new Hub service guide or the Troubleshooting section at the rear of this guide for advice on how to fix any problems.

**Install your TV Install your TV**

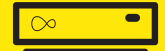

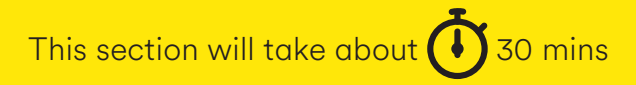

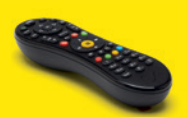

For this section you'll need:

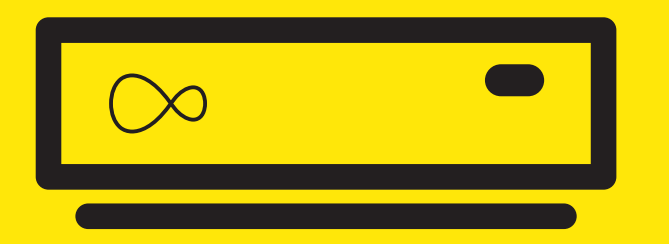

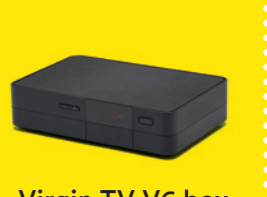

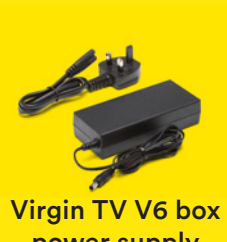

power supply

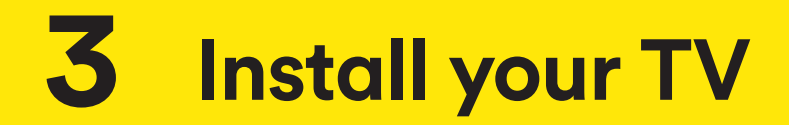

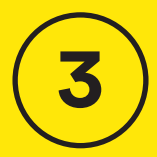

Virgin TV V6 box HDMI cable Virgin TV V6 box Virgin TV V6 box remote (do not pull red tab)

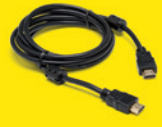

## **3.1 3.2 3.3 3.4**

Use the HDMI cable provided to connect your new box to your TV. Take a note of the name of the HDMI port you have connected to, e.g. HDMI 1.

Connect one end of the second **Ethernet cable** to the rear of your **new box**.

## **Are you online?**

If you have a 4K TV make sure you connect to a 4K compatible HDMI socket.

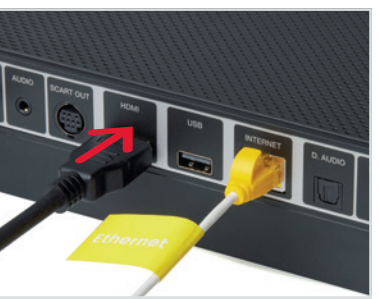

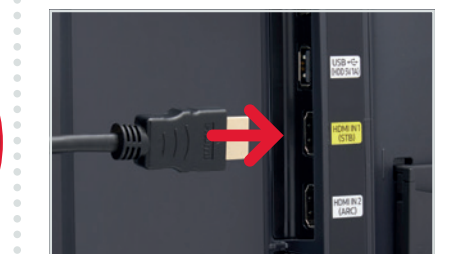

for your Virgin TV V6 box.

Attach the **connector cable** with the **white end** to the socket on the rear of your new Virgin TV V6 box by pushing it firmly into place.

## **CDid you know?**

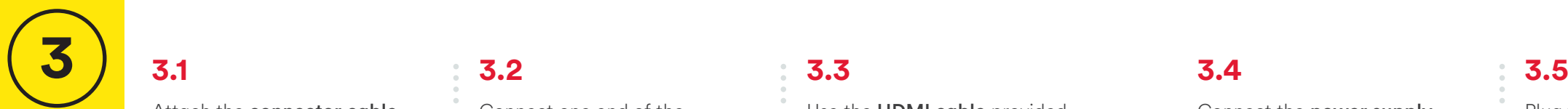

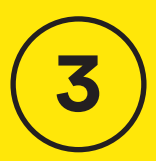

**Install Install your TV** Jno

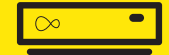

Plug your new box into a nearby mains socket.

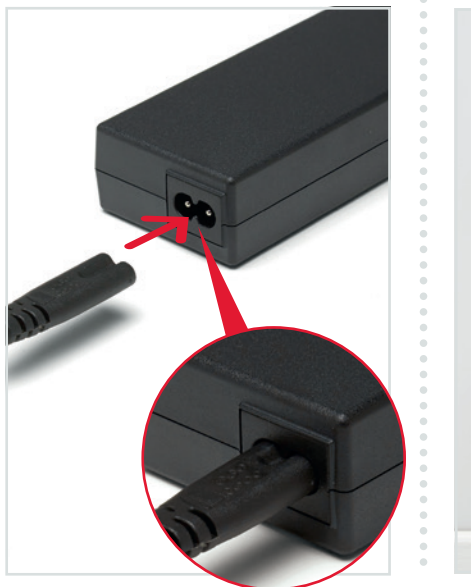

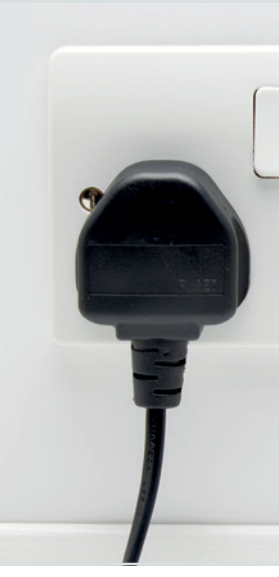

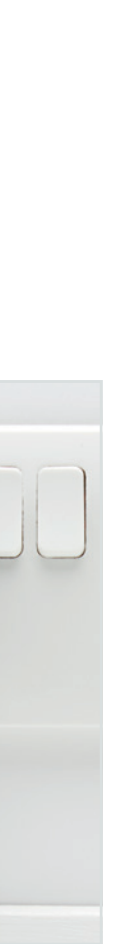

Your **new box** remote uses radio so you can hide it away and still control it. For more information see Customisation & extras at the end of this guide. **3.6**

Connect the power supply

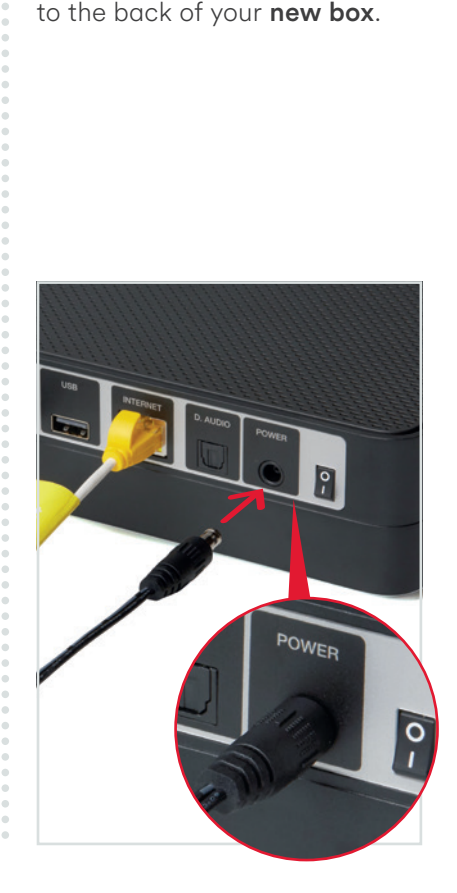

You need to fully install your **broadband and select your** settings before attempting to install your new **Virgin TV V6 box**. For details on activating your broadband account see section 2.11.

Connect the power supply

When you press **OK** again we will run a speed check to ensure everything is working properly. You will then be shown how to program your new remote to control your TV.

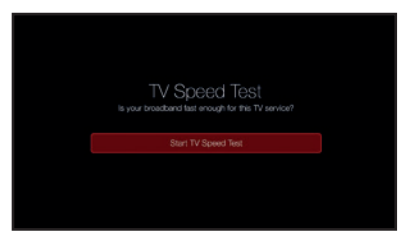

Turn on your TV then using your TV remote press the Input, AV or **Source** button. It may also be a button with this icon:  $\bigoplus$ . Select the correct HDMI input for your **new box**.

**3.7 3.8**

Switch on at the mains socket and then use the switch at the back of your new box to turn it on. You will see an amber light on the right hand side of your new box.

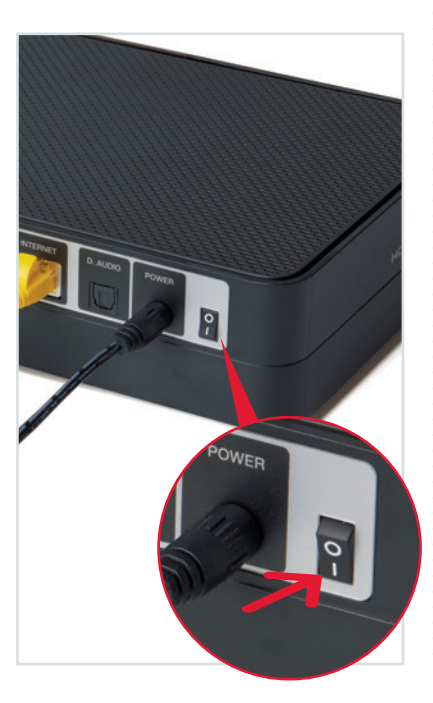

**Install your TV Install Nour**  $\overline{\mathbf{C}}$  **Install your TV Insta**  $\equiv$ 

**Nour** 

<u>—</u>

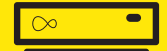

When you see the Starting up screen, you can pull the tab out of your Virgin TV V6 remote.

Press OK and you will see this confirmation screen:

Software installation completed.

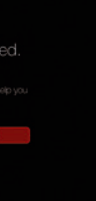

Your **new box** will now download the latest software.

### **Using the right remote?**

You need to use your TV remote for this bit. Your Virgin TV V6 box remote won't work for finding your HDMI port.

#### Example:

Input selection  $\frac{\sqrt{AV1}}{\sqrt{AV2}}$ COMPONENT HDMI<sub>1</sub>  $(HDMI2)$ **SCART** 

## **3.9 3.10 3.11**

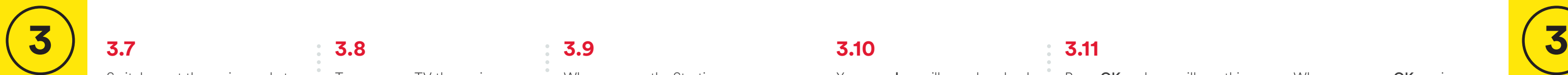

# *Starting up...*

The download may take up to 20 minutes and involve 2-3 restarts, so don't worry if you see the welcome and starting up screens several times.

At the end of the update you will see the following screen.

## Okay, nearly finished. It may take a few minutes to load all the current TV guide To get off to a flying start with TiVo's brilliant features, just go to Help & Settings > Help from the Home Screen. Press 66 to continue

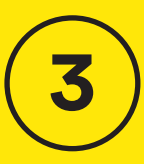

**Install your TV**

**Nour** 

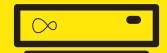

 $\mathord{\text{--}}$ 

**Install** 

Green thumbs up? Your Virgin TV V6 box has a good connection to your new Hub and you're all set.

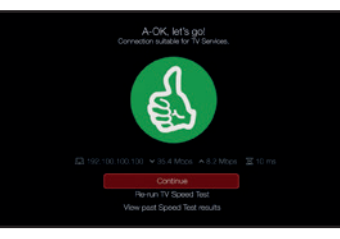

Your new box will test the connection strength and show one of the following.

## $\overline{\mathbf{3}}$   $\overline{\mathbf{3}}$   $\overline{\$ **Connection trouble?**

If you do not get a **green** thumbs up, check the Ethernet cable connection on both your new box and your new Hub, then follow the onscreen instructions.

Amber thumbs up? The connection is a little slow, so you may have some issues streaming at high resolution.

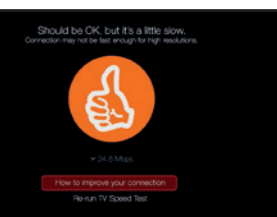

Red thumbs down? Your connection isn't good enough for TV services.

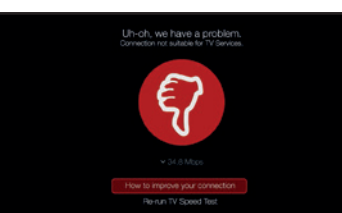

If the connection fails, select try again to return to the Connect to WiFi screen and follow the connect instructions below.

#### **Connect with WPS**

To connect using WPS press the WPS button on your Hub until the light flashes, then press OK on your remote to continue. Your new box will attempt to connect automatically.

During the set-up process if your new box can't find an Ethernet connection to your new Hub it will show this screen.

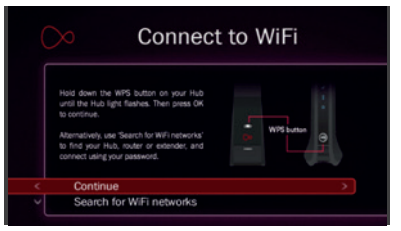

The Ethernet cable can be detached from the other cables to extend its reach, however, if your new Hub and your new box are more than 3 metres apart you won't be able to use it. If you have a longer cable available please use that.

We recommend a direct **Ethernet** cable connection as this ensures the best possible performance from your **new box**.

If you do not have a longer cable available you can use WiFi to connect your new Hub and your new box.

#### **Connecting with WiFi**

## **3.12 3.13 Can't use the Ethernet cable?**

When complete you'll see the home screen. That's it, you're all set up ready to enjoy your Virgin TV services!

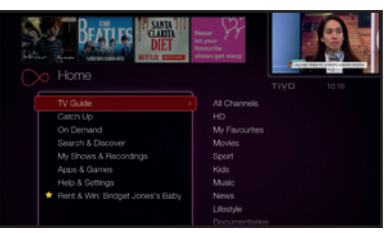

You will now be given the option to set up your remote so it can control your TV. To do this follow the instructions on screen.

If you would rather do this later you can select No thanks, maybe later.

Instructions on how to set up your remote control can be found in the Customisation and extras section at the back of this guide.

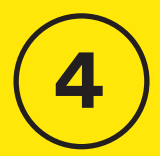

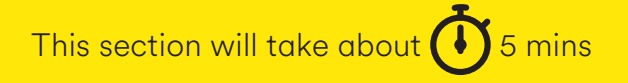

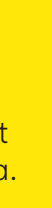

If you're taking the phone service from us, you should have had a card through the letterbox confirming your new Virgin Phone is live and telling you your new number.

## **CD** Not taking Virgin Phone?

Skip ahead to the final section where you can find out how to make the most of your new services from Virgin Media.

#### **Taking phone as well?**

## **4 Install your Phone**

**Install your Phone** 5  $\bullet$ ä  $\mathbf{C}$ man and the second state of the second state of the second state of the second state of the second state of the second state of the second state of the second state of the second state of the second state of the second sta Ou ₹ **Phone** 

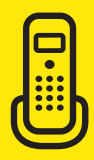

From the Connect to WiFi screen select **Search for WiFi networks** with your remote and press OK.

#### **Can't see your network?** If your network isn't visible in the list you can click on Enter network name to search for it manually.

Once connected you will see the following screen – press  $OK$ to continue.

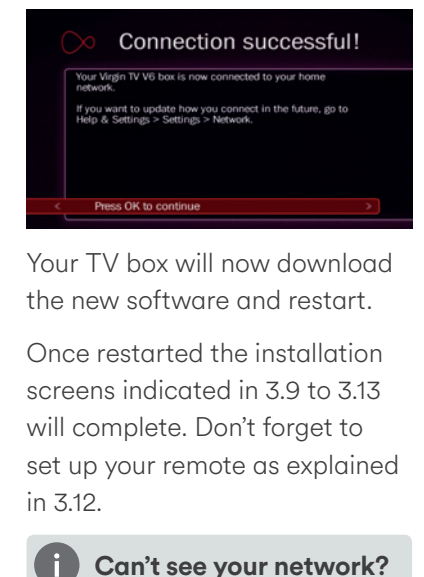

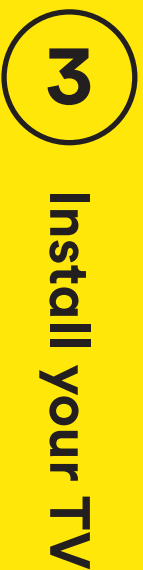

**Install** 

**Nour** 

ᅴ

#### **Connect manually**

A list of local networks will be displayed. Look for your network name. Unless you have changed it, it will look something like VM123456. You will then be asked for your password which you should enter using your new remote.

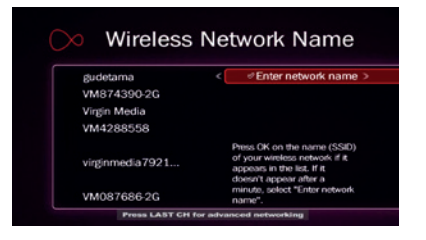

## **All done!**

the bottom section of the socket. It may be marked with a Virgin Media, Telewest or NTL logo.  $(\checkmark)$  $RX$ 

Plug your phone into the phone socket. The correct socket will look like the one shown with a tick below. The port will be in

**i** Don't know your number? If you didn't get a door card letting you know your phone number, please dial 174 to find out what it is. You may get a call back from this.

Congratulations, your new services from Virgin Media are all set up and ready to use.

**4.1**

**x** 

# **Customisation & extras**Customisation  $\infty$ extras

If you've decided to transfer your old number to us, please remember this may take up to 10 days. In the meantime you can use the temporary number we've supplied. We'll be in touch when the transfer is complete. When your phone is ready you'll receive a card through the letterbox.

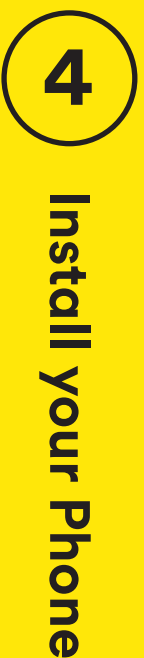

**Install** 

**Nour** 

**Phone** 

Get more from your Virgin Media setup.

**Controlling your TV with your new remote Do more with your new kit Troubleshooting WiFi Wins**

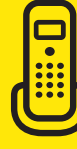

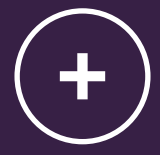

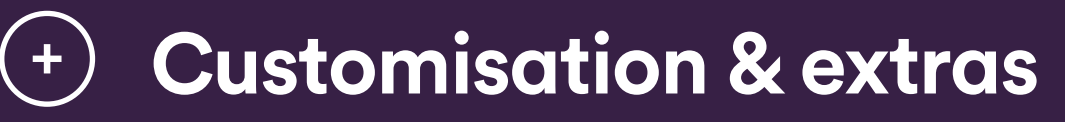

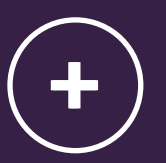

**Customisation & extras**

**Customisation & extras** Customisation  $8^{\circ}$ extras

 $8^{\circ}$ 

55

extras

Customisation

## **Do more with your new kit**

Everything you need to know about your new box and new Hub can be found in the service guides that came with your Quickstart pack.

Some essentials from the Virgin TV guide:

Find remote feature  $r$ hold the Channel Up but your new box and your ne will beep so it can be res from the depths of the so

**Parental Controls – you** box has a default PIN of To change, select Help & on the Home screen, cho Parental Controls and fo the on-screen instruction

How to videos  $-$  go to the Home Screen on your TV Help & Settings then Hel

 $\mathsf{FAGs}$  – go to virginmedia.com/v6hel

Accessibility – please  $r$ to the service guide for with the visually impaire hard of hearing.

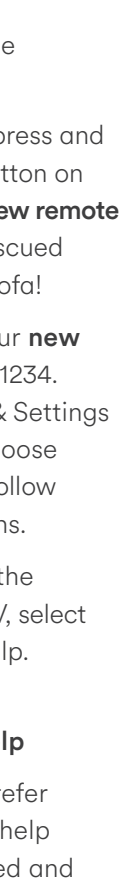

You can use your Virgin TV box remote to control the volume function and turn your TV on and off.

Make sure your TV and your new box are switched on.

Press **Home** and go to Help & Settings, then select Help and press OK to enter the Help area. Select Program your remote and press OK.

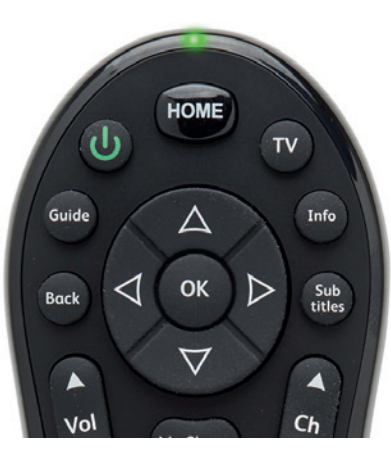

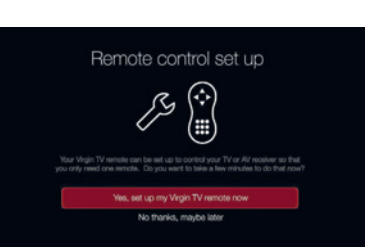

Remote control set up Set your Virgin TV remote to "program mode" by holding down @ and then @<br>together until the light above @ flexhes rowen helps. Then here in the code: 0030 twice again, talling you the code has been saved int<br>pressing  $\bigoplus$  ,  $\bigoplus$  and  $\bigoplus$ . Did the volume-chang Yes, that worked! No, let's try the next code (there's 3 more) If the initial code doesn't work,

### Talk to us

Need more help or to talk to the team? Go online to virginmedia.com/contact

Your **new box** will select the right option – just keep following the instructions on screen.

> You can also go online to see our how to videos and top tips at virginmedia.com/help

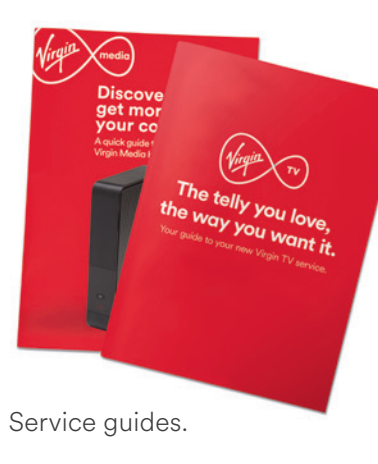

## **Controlling your TV with your new remote**

or one can't automatically be detected, you will be given more instructions, which may include manually entering the make of your TV or scanning for signals.

Follow the instructions on screen. At each stage you will be provided with some questions – use the remote to select the right answer and press OK.

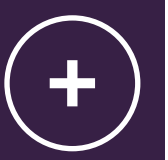

**Customisation & extras**

# **Customisation & extras** Customisation  $8^{\circ}$ extras

 $8^{\circ}$ 

extras

Customisation

## **Get the Virgin TV Go and Virgin TV Control apps**

Your Virgin TV V6 box and our TV apps are a match made in telly heaven.

**Virgin TV Go** lets you watch live TV and On Demand on your mobile or tablet wherever there's an internet connection with 3G, 4G or WiFi on up to two registered devices.

**Virgin TV Control lets you** control your Virgin TV V6 box or TiVo box. That includes setting recordings from anywhere in the world, using your mobile or tablet as an extra remote, or watching recordings from your Virgin TV V6 box at home.

Not only is your **new box** small and fast, but you can hide it away too. Your new remote works by a radio signal as well as normal infra-red, so it doesn't have to have a line of sight to work.

Go to your app store and search for 'Virgin TV Go' and 'Virgin TV Control'. Once you've downloaded the apps, sign in with your My Virgin Media username and password. If you haven't already registered for My Virgin Media, you can do it in the app with your Virgin Media account number.

Need some help? Head over to virginmedia.com/helptvonthego

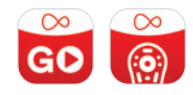

## **Want to hide your Virgin TV V6 box?**

If, after you tuck it away, your new remote doesn't work you need to pair it with your **new**  $box - check out the instructions$ in the Troubleshooting section that follows this.

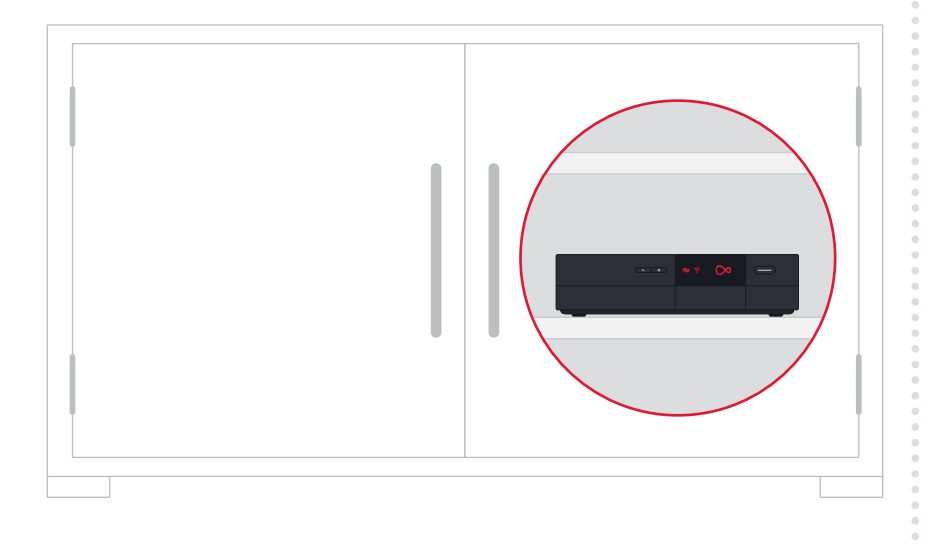

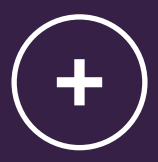

Radio - this means that your new remote doesn't have to be pointing at your **new box** to work.

Infra-red - this means that your new remote has to be in line of sight of your **new box** to work.

Your **new remote** should automatically be paired with your **new box** to work with radio when set up. If you're having problems with your new remote, it might be that it's not paired and you're using infra-red instead.

Using your new remote: Go to Home > Help & Settings > Settings > Devices > Remote Control Pairing.

Or, by using your **new box** and new remote :

**Need to pair your new remote to your new box?** 

> Then, hold the **Info** button down on your new remote for 7 seconds. The light on the top of your **new remote** will flash green twice.

If the top of your new remote flashes red twice the pairing hasn't worked. Move closer to your new box and give it another go.

**Troubleshooting** Troubleshooting

Press and hold the Info button down on your new remote for 7 seconds. The light on the top of your new remote will flash green twice.

Press the Channel Down button on the front of your **new box** for 10 seconds.

## **Remote not working with your new box?**

Your new remote can talk to your **new box** in two ways:

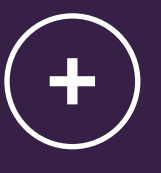

**Troubleshooting**

Troubleshooting

#### **Already called, but the new Hub still isn't connecting?**

If you've waited 30 minutes and the base light is not a solid white, please check all the connections to your new Hub and turn it off and on again using the switch on the back of the box.

If you have a red or amber result screen or have been using your new box for a while and are experiencing quality issues when using streaming services, such as BBC iPlayer or YouTube, then please try the following tips to improve your connection.

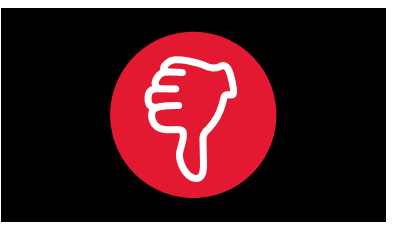

You can complete a speed test at any stage by going to Home > Help & Settings > Help. Then scroll across the top menu to TV speed test.

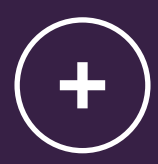

Most things are pretty easy to resolve – check out the Troubleshooting advice on this page for some top tips on how to fix common problems. If you need further help or to talk to the team, go to virginmedia.com/help

## **Need help? Speed test Speed test**

## **Picture issues?**

If you are having problems with your picture, please make sure you are using the HDMI lead that is supplied with your equipment.

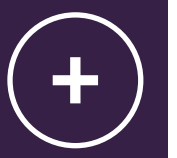

**Troubleshooting**

Troubleshooting

#### **Connecting by Ethernet?**

Check the cable is pushed in properly at both ends.

#### **Connecting by Powerline?**

If possible move your new Hub next to your **new box** and connect with an Ethernet cable.

Reboot your Powerline sockets (after your new Hub has come back online).

#### **Using WiFi to connect?**

#### **Can't move your new Hub closer to your new box?**

If you can't move your devices next to each other you can try:

- Detaching the Ethernet cable from the other cables to extend its reach.
- Small adjustments to the position of your new box or new Hub.
- Placing both units out in the open as much as possible.
- Moving any items, such as furniture that might be blocking the signal.
- Selecting the 5GHz WiFi connection where possible.

Keep your **new Hub** in the open – away from objects that can block and slow WiFi, and a metre clear of cordless gadgets with signals that can interfere.

#### **Still not fast enough?**

If WiFi won't work, we recommend you use Powerline to connect your new Hub and new box. You can purchase a Powerline from virginmedia.com/powerline

## **Here are some simple WiFi Wins that may help…**

#### **WiFi Win #1: Find your new Hub's happy place**

#### **WiFi Win #2: Reboot your new Hub for a boost**

Hubs talk to your gadgets on invisible links. We call these links 'channels'. Sometimes, other cordless devices use these channels, causing interference which can slow your WiFi. Reboot your new Hub, and it'll automatically find the quietest channel.

#### **WiFi Win #3: Get up to speed with your gadgets**

Hubs use two frequencies to talk to your gadgets. The 2.4GHz frequency has the longest range, covering longer distances. The 5GHz frequency covers short distances, faster, so it's best for gadgets near your new Hub.

Your gadgets can pick the best frequency as you move around the house. If you're losing signal, turn your gadget's WiFi off and on.

#### **WiFi Win #4: Use the best connection for the job**

Needy gadgets like smart TVs and games consoles can monopolise and slow your WiFi – so it's better to use a wired connection. As it's a dedicated connection, you'll get the fastest possible speed. Use an Ethernet cable, or Powerline.

#### **WiFi Win #5: Get rid of blackspots**

If you have a big house or thick walls, some rooms might get a weaker WiFi signal. Try Powerline to cover these blackspots – it uses home wiring to extend WiFi range.

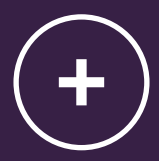

**NiF WiFi Wins**—ō. **Wins** 

## SHARE THE EXPERIENCE

Refer a friend today at virginmedia.com/raf

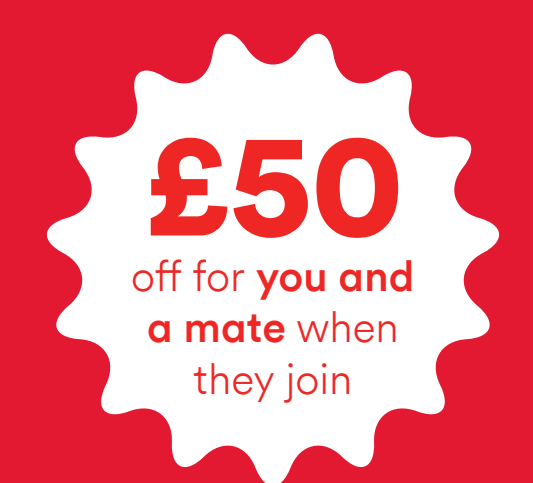

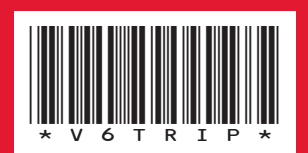

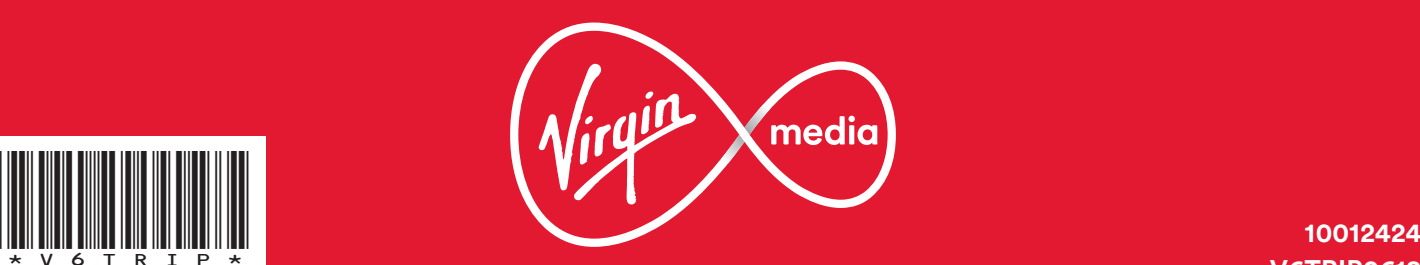

**V6TRIP0618**